## **Student ZOOM Account** Onboarding Guide

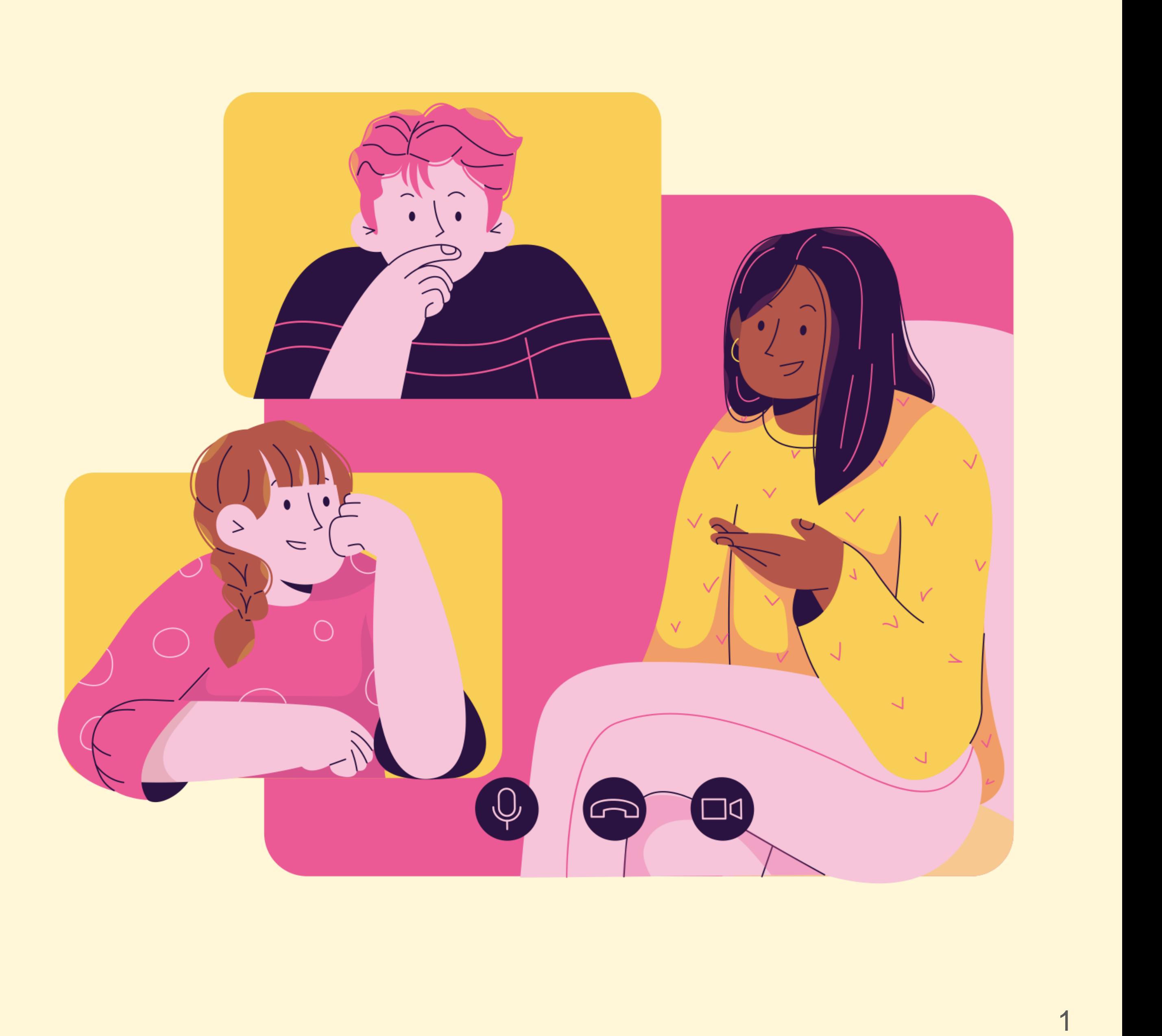

**v1.0**

### **01** Accessing Zoom with Browser **<sup>04</sup>**

### **Table of Content**

This deck consist of:

02 Accessing Zoom through the Mobile/Tablet App

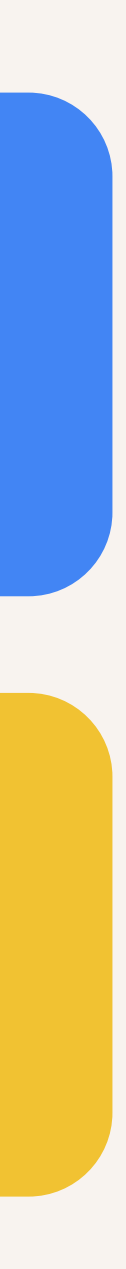

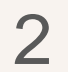

## **Accessing Zoom with Browser**

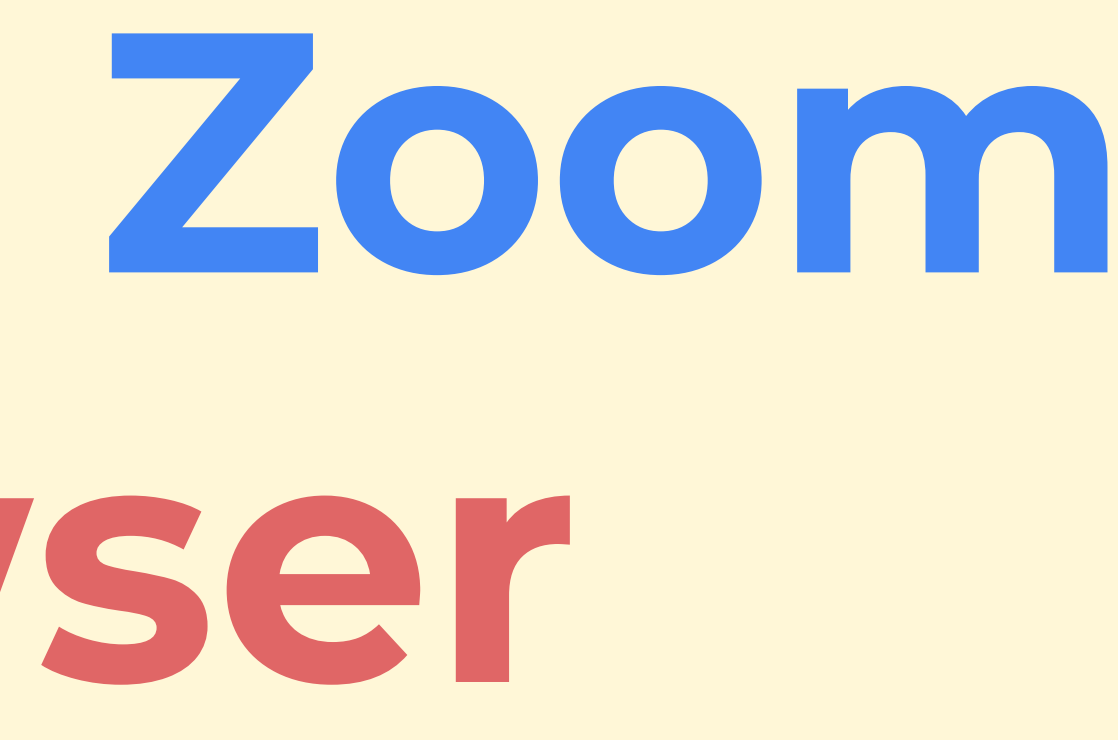

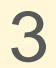

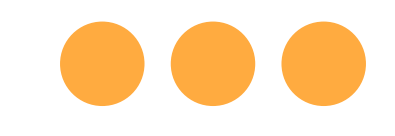

## **Step 1: Click** on **Safari.**

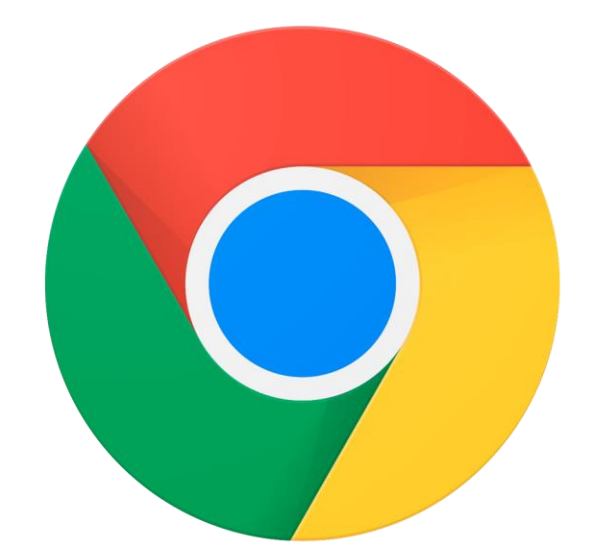

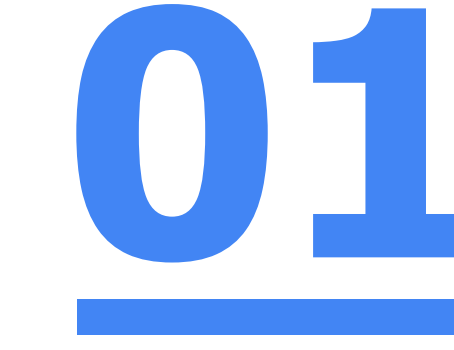

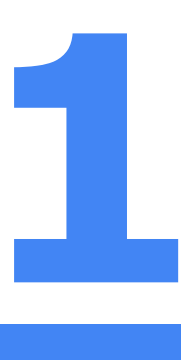

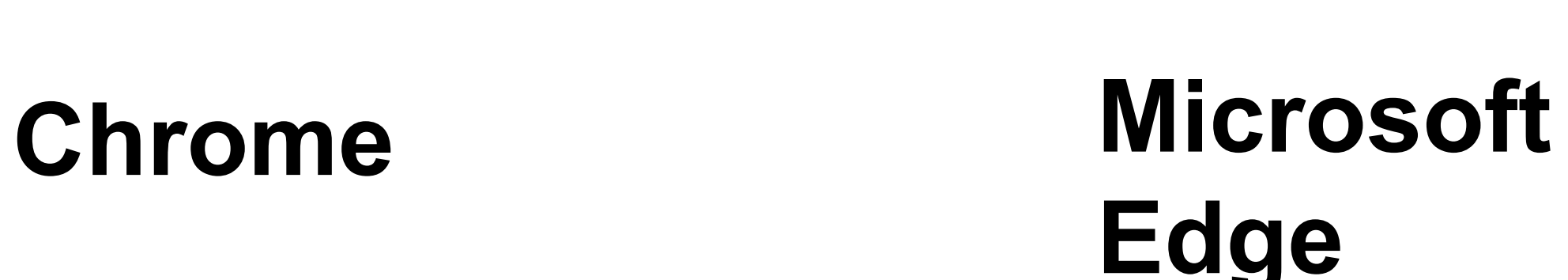

**Edge** 

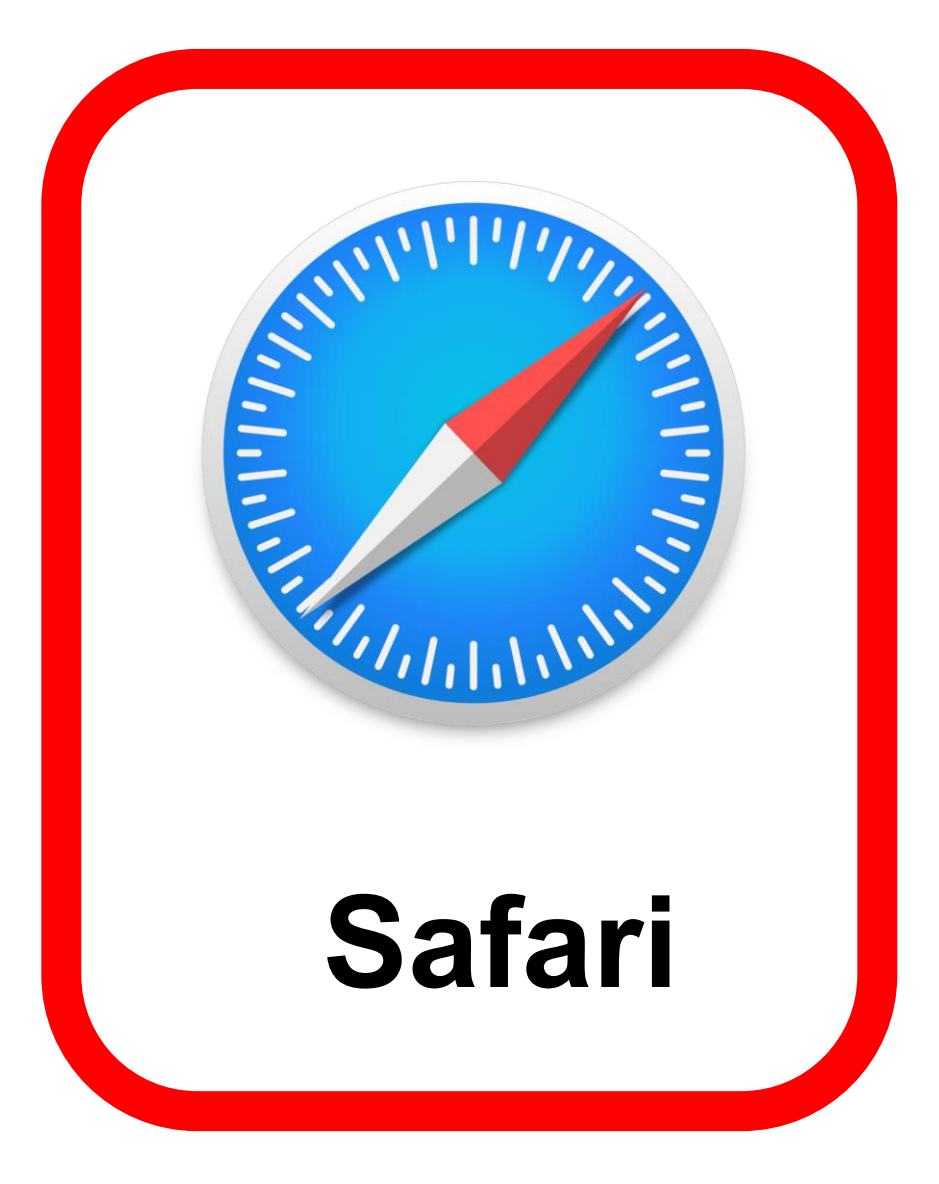

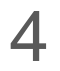

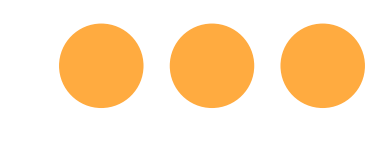

 $\mathbf C$ 

❸

 $\Box$ 

## **Step 2: Type 'https://students-edu-sg.zoom.us['](https://zoom.us/%E2%80%99into)** into the address bar / **Scan** QR code

https://students-edu-sg.zoom.us

- Video Conferencing, Web Conferencing, Online Meetings, Screen Sharing Zoom https://students-edu-sg.zoom.us
- https://students-edu-sg.zoom.us Google Search Q
- My Profile Zoom https://students-edu-sg.zoom.us/profile
- https://students-edu-sg.zoom.us/signin

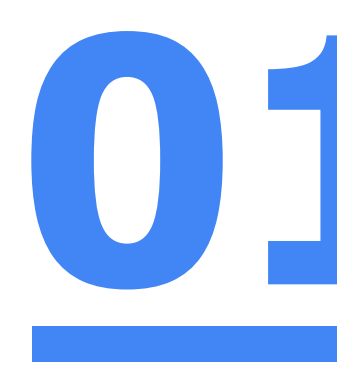

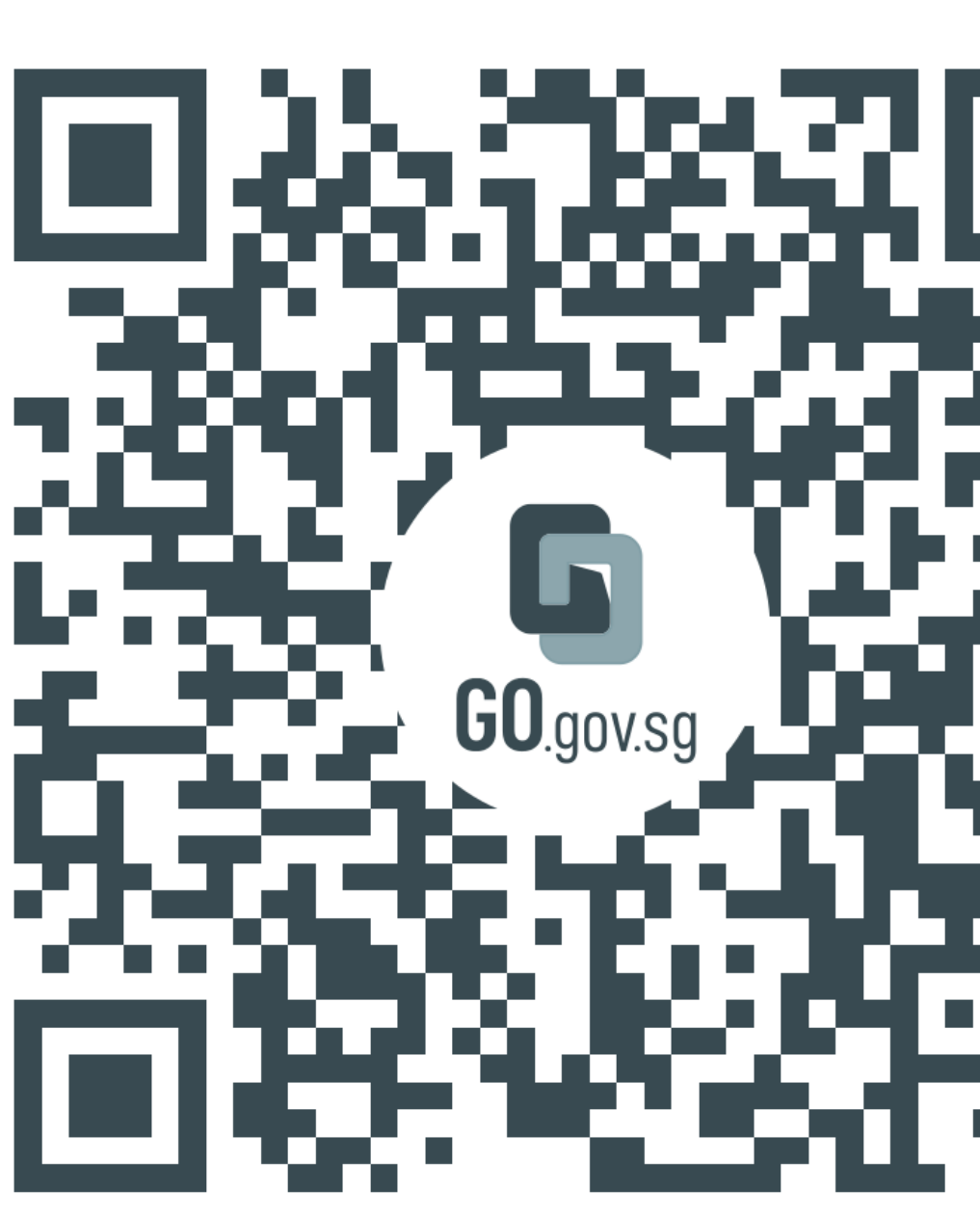

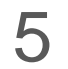

https://go.gov.sg/student-icon-zoomonboarding

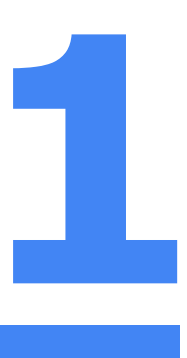

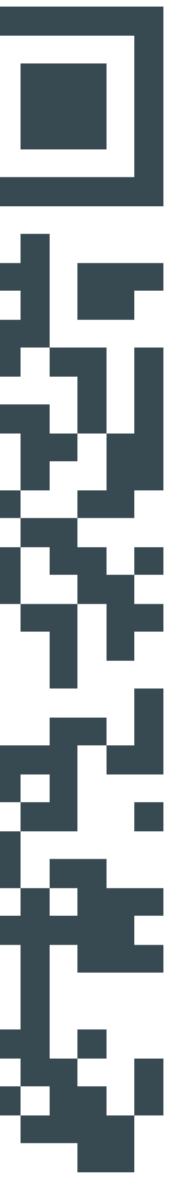

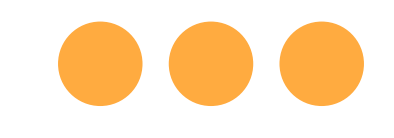

### **Step 3: Click on 'Sign In'.**

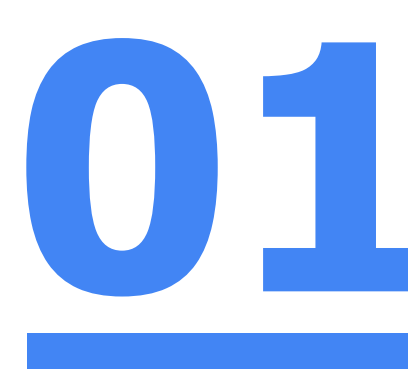

### zoom

#### **Video Conferencing**

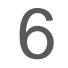

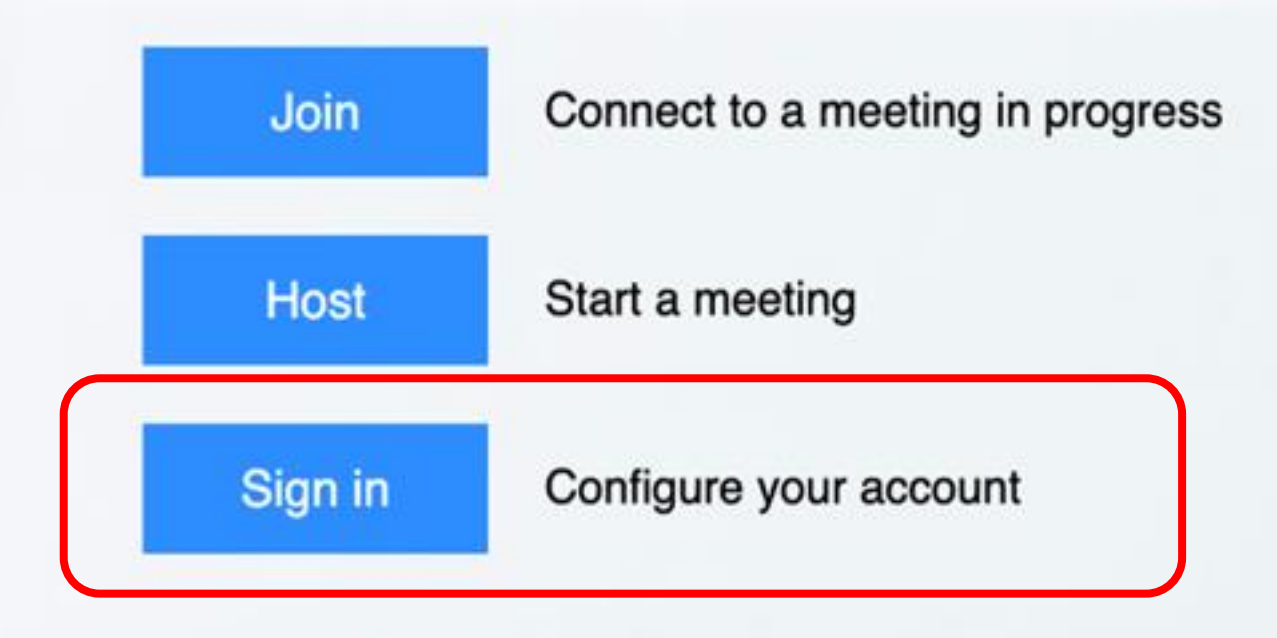

Made with Zoom

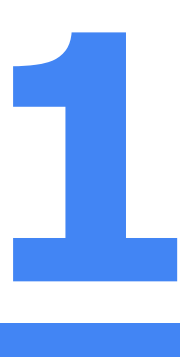

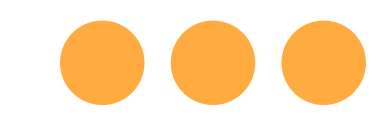

### **Step 4a: Type** in your **Student iCON email address**  and **Click** on **'Next'.**

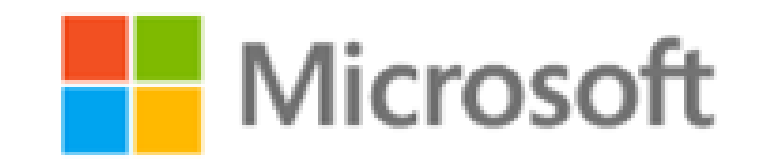

Sign in

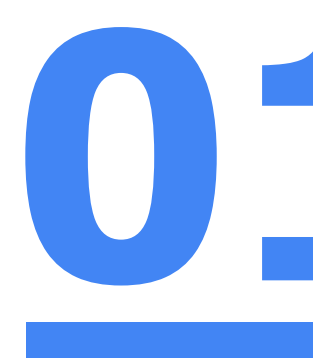

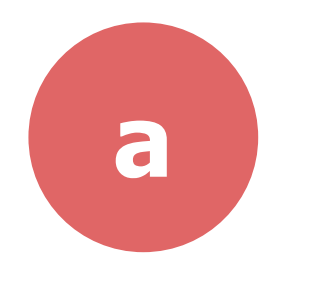

Can't access your account?

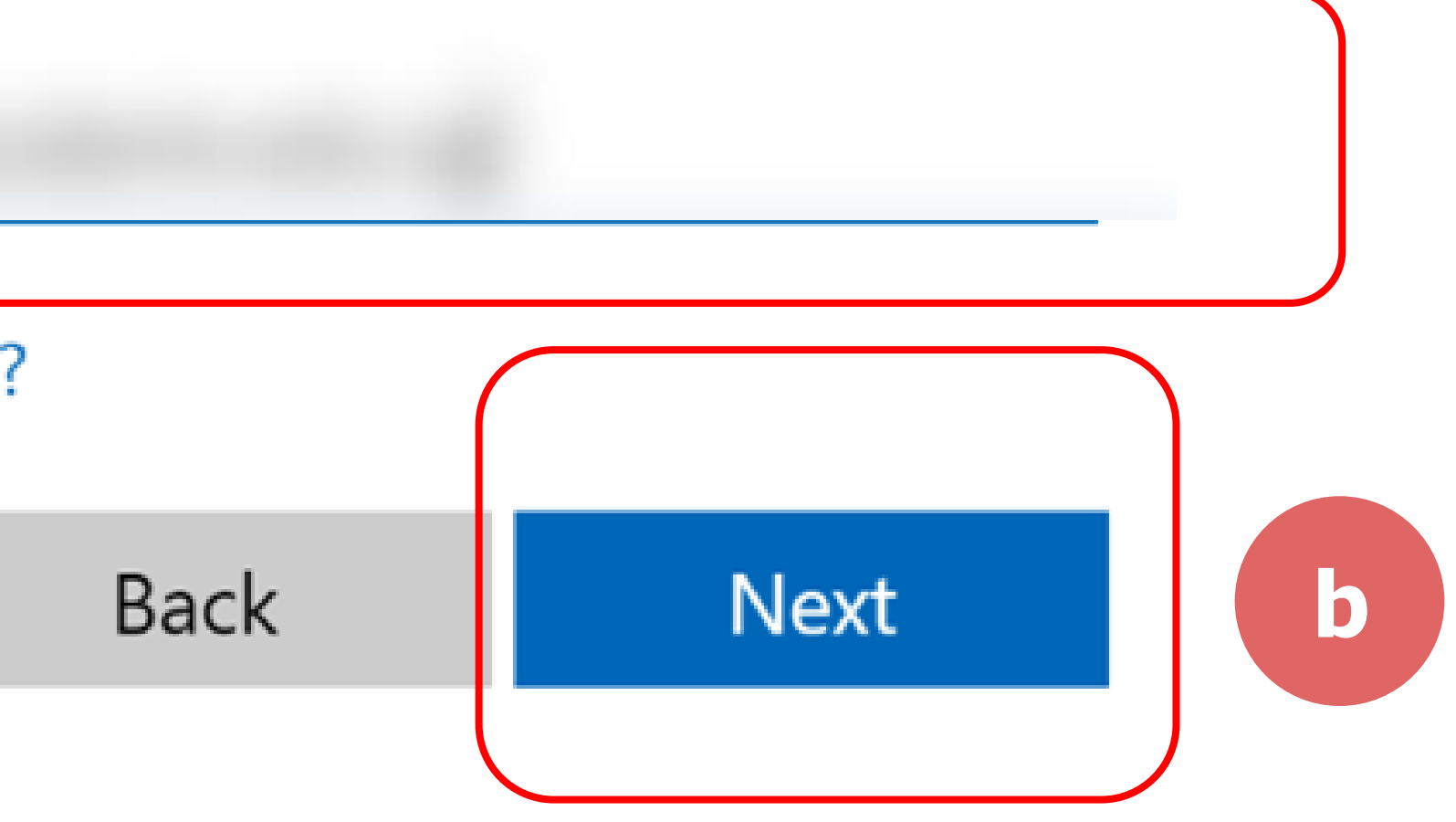

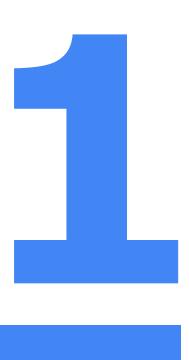

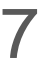

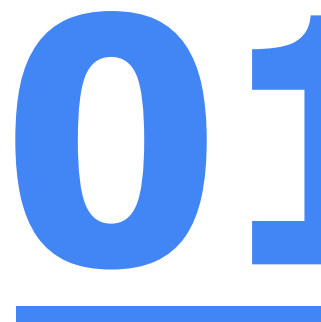

**a**

Forgot my password

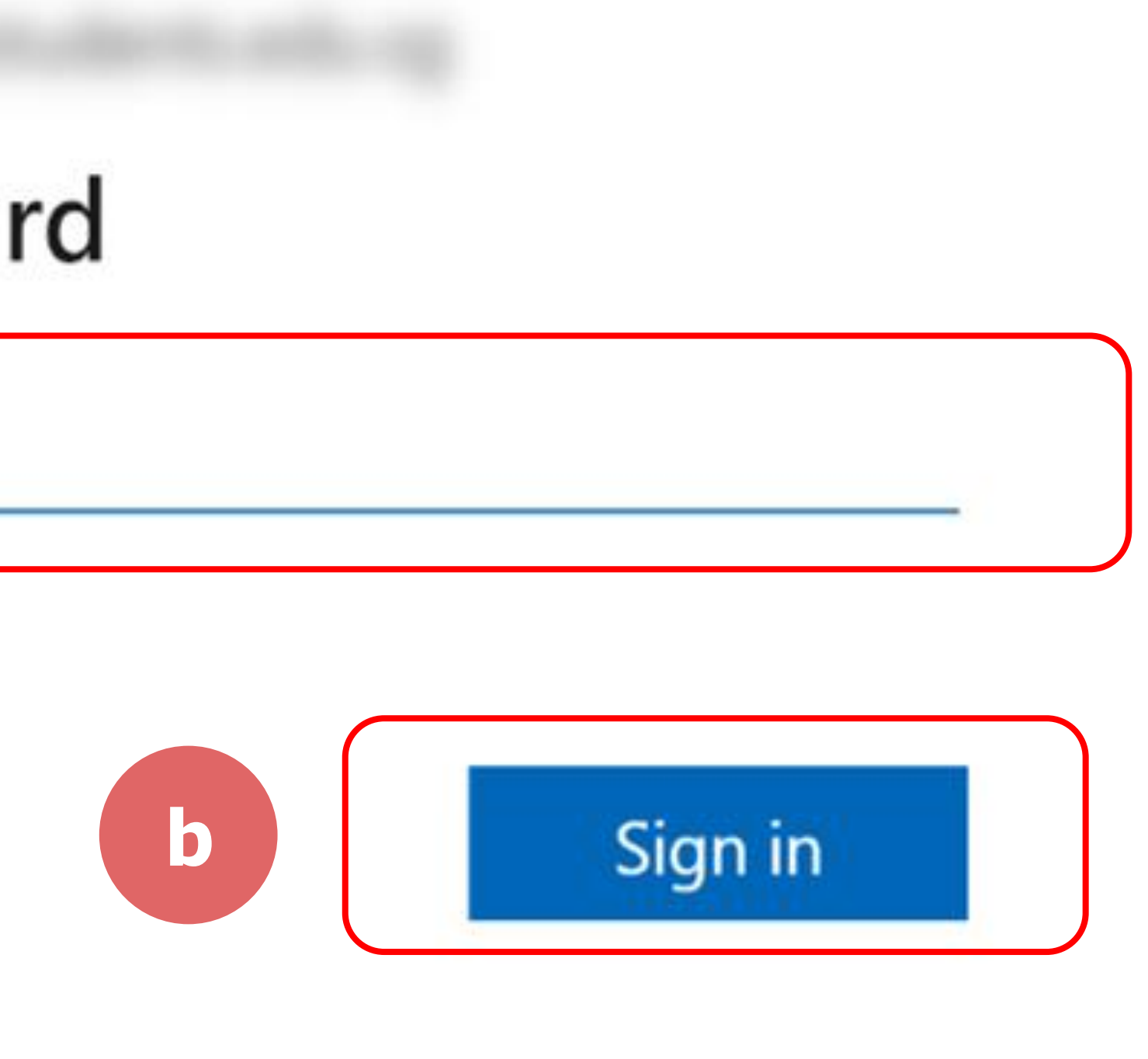

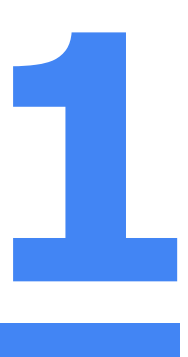

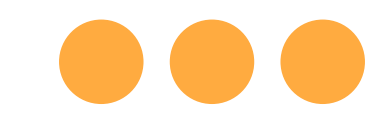

## **Step 4b: Type** in your **password** and **Click** on **'Sign in'.**

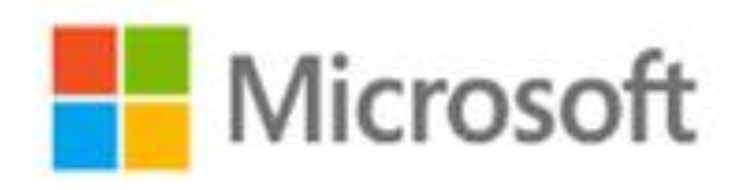

### Enter password

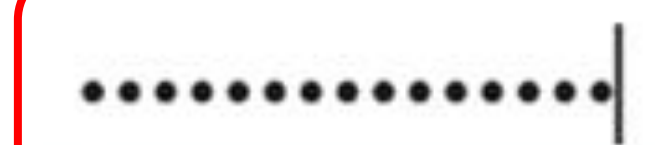

 $\leftarrow$ 

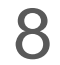

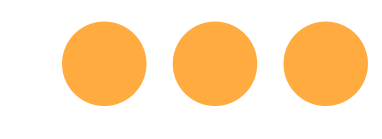

### **Step 4c: Check** the box **'Don't show this again'** and **Click**  on **'Yes'.**

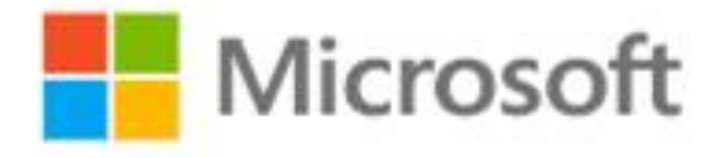

### Stay signed in?

Do this to reduce the number of times you are asked to sign in.

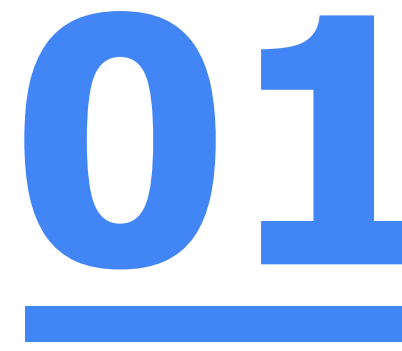

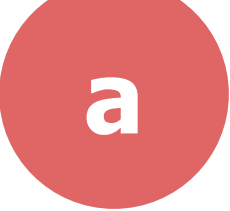

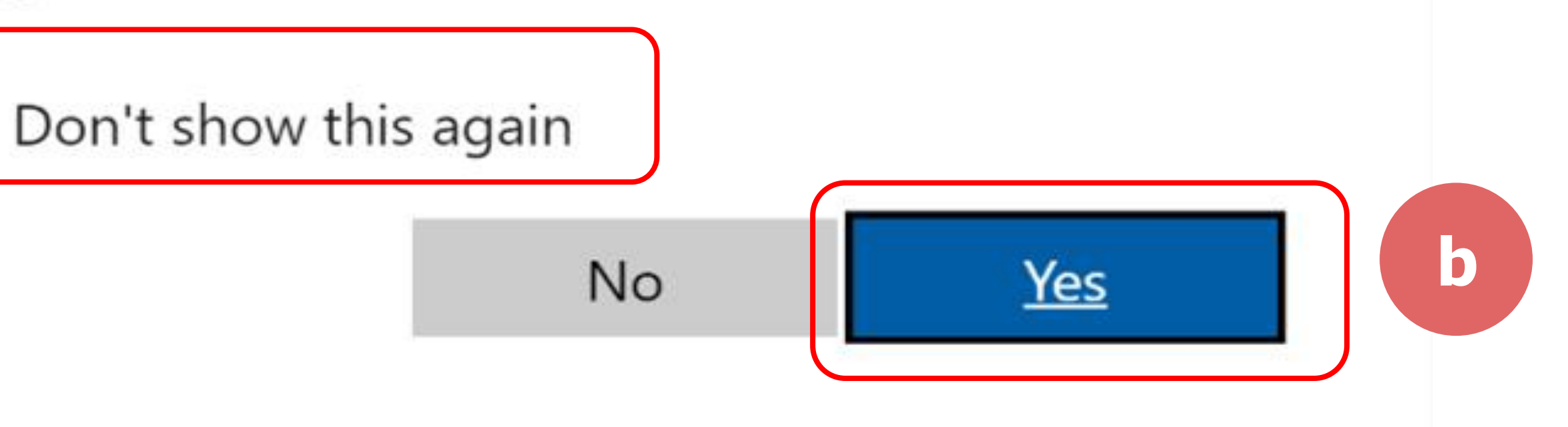

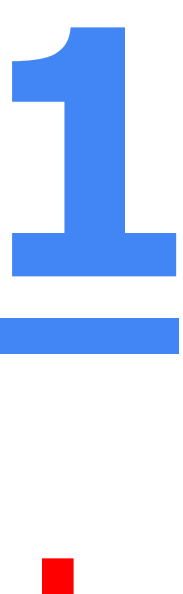

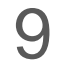

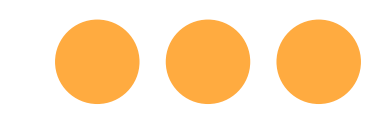

### **Once you have reached this screen, you are done!**

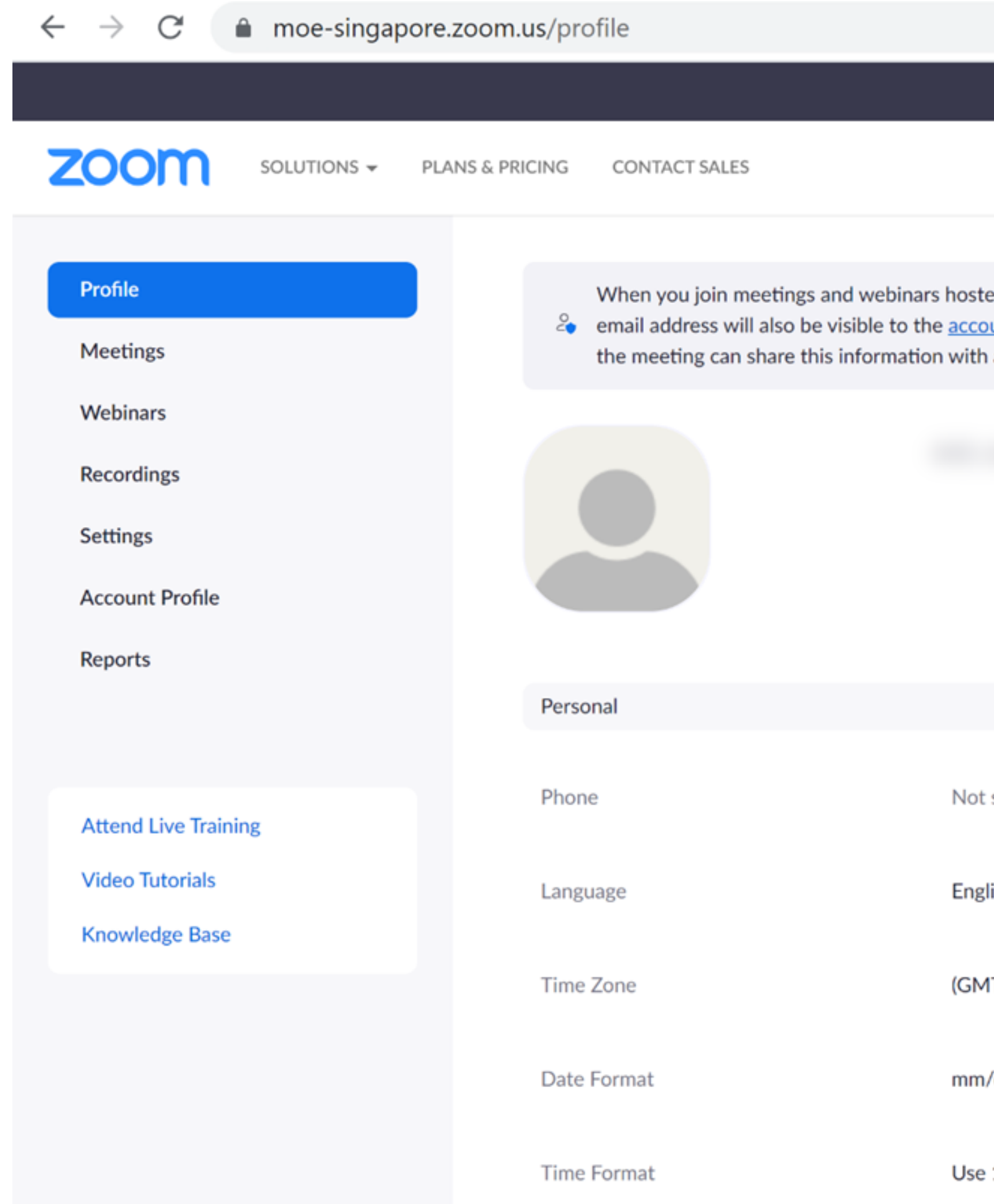

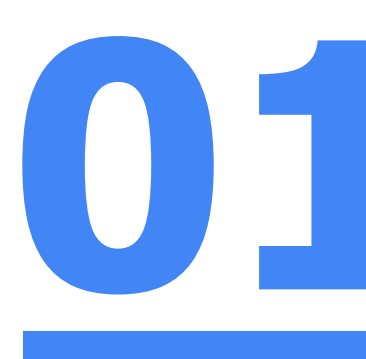

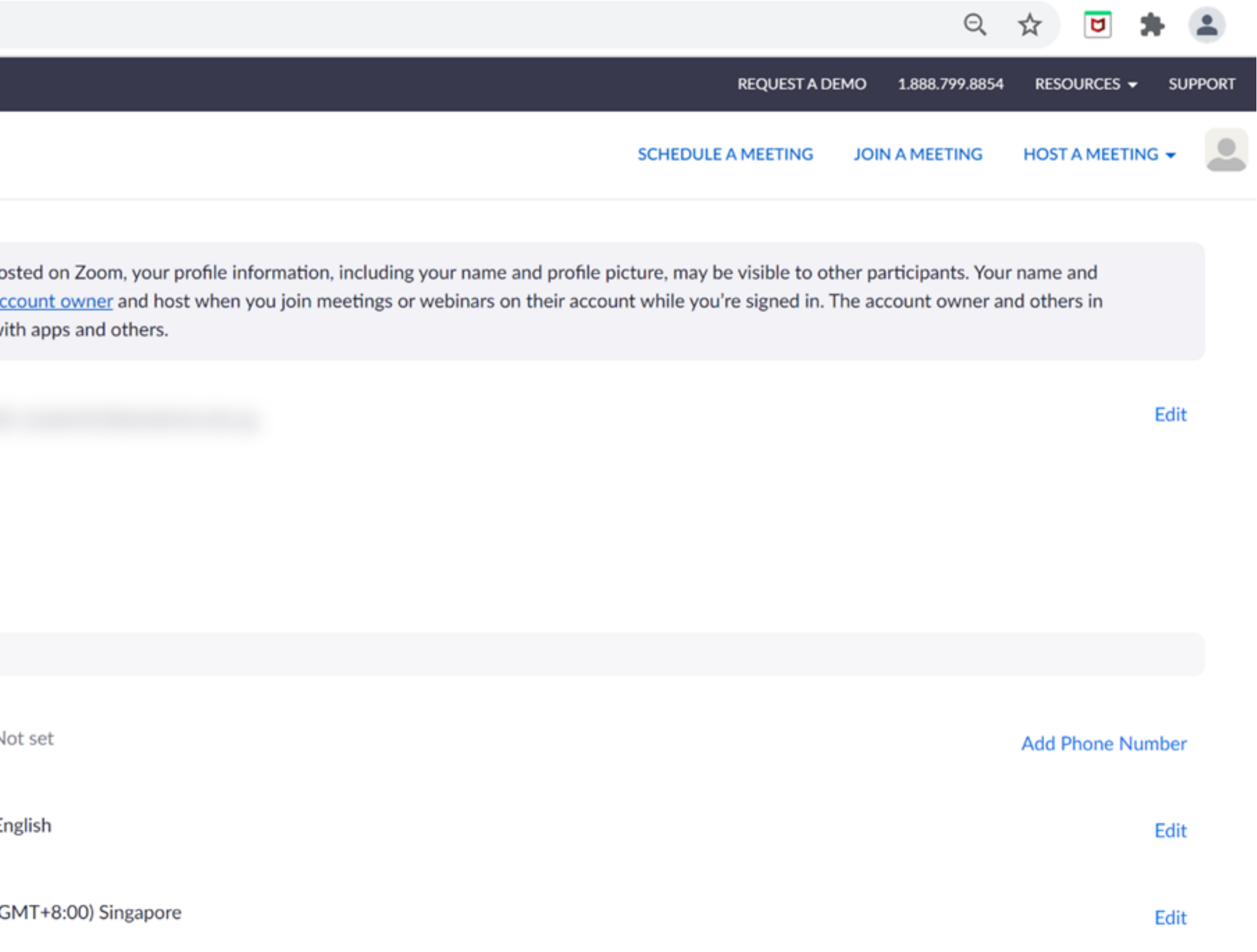

mm/dd/yyyy Example: 06/14/2021

10

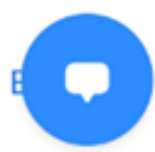

Edit

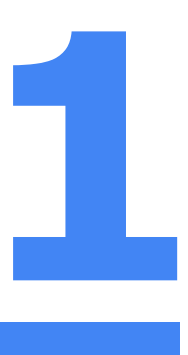

# **Accessing Zoom through the Mobile/Tablet App**

**02**

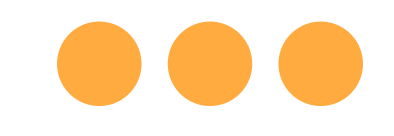

## **Step 1: Tap** on the **Zoom icon** on your screen.

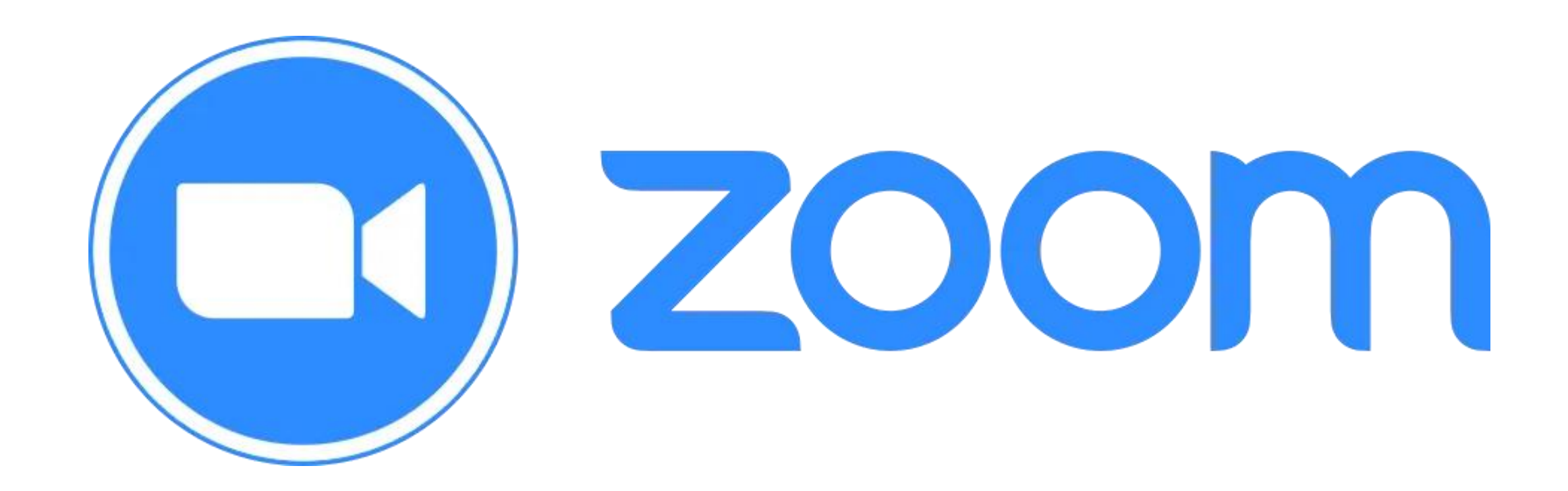

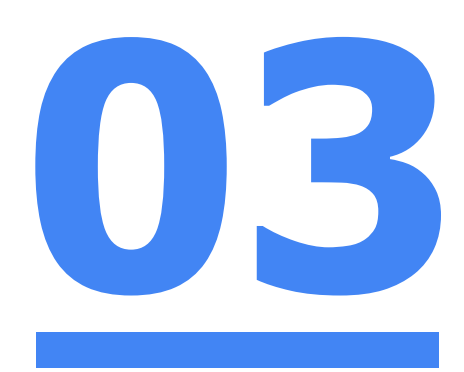

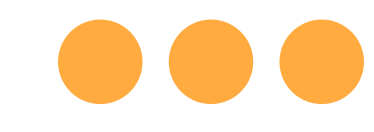

## **Step 2: Tap** on **'Sign in'** at the **bottom of your screen.**

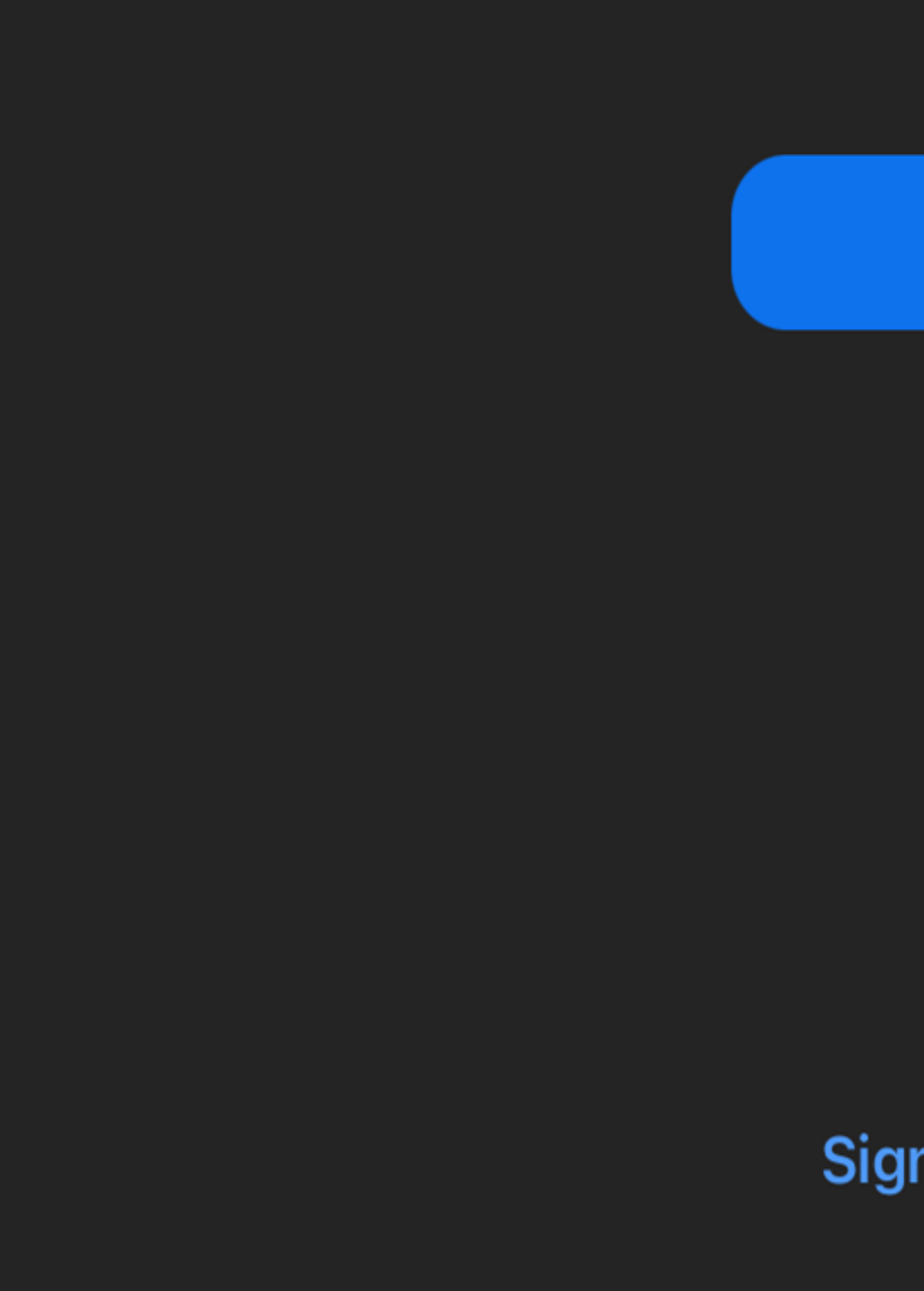

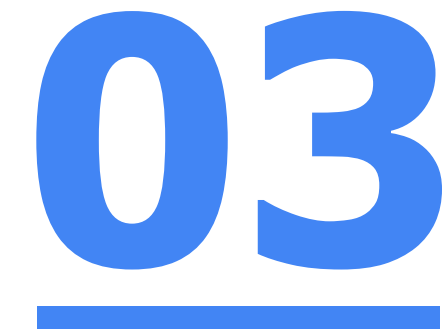

**Join a Meeting** 

**Sign Up** 

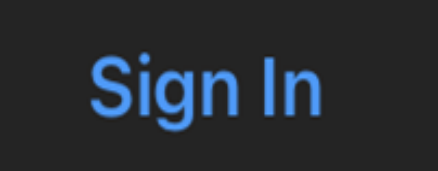

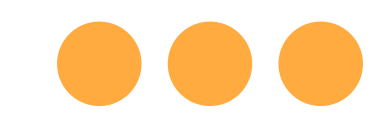

## **Step 3: Tap** on **'Sign in with SSO'**.

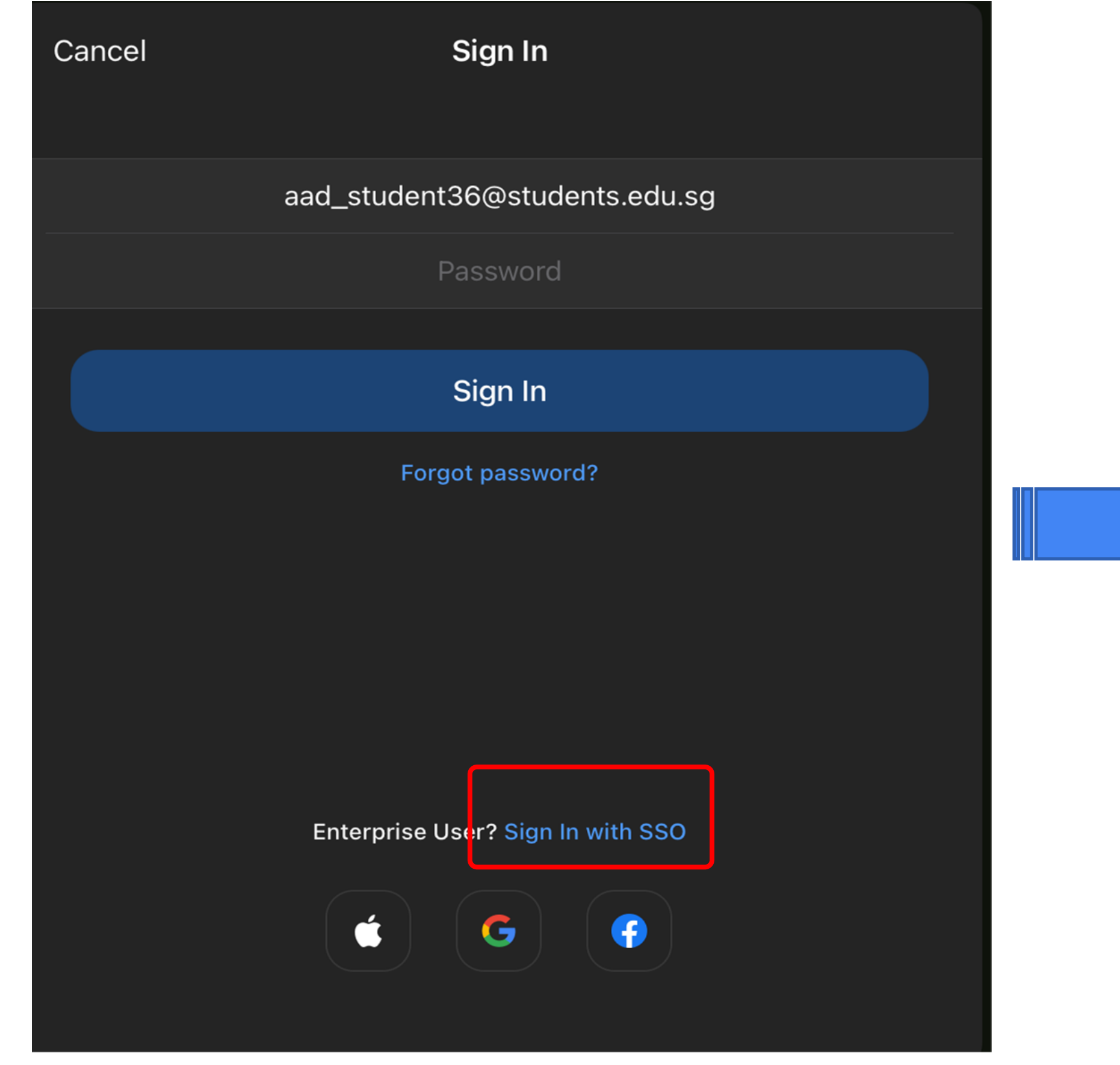

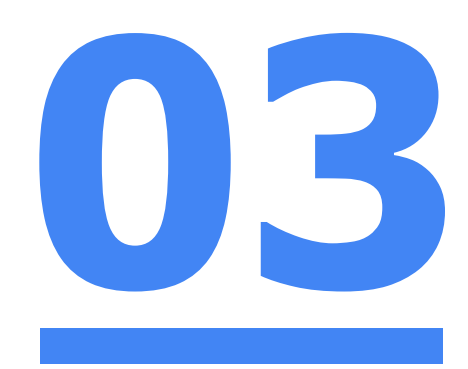

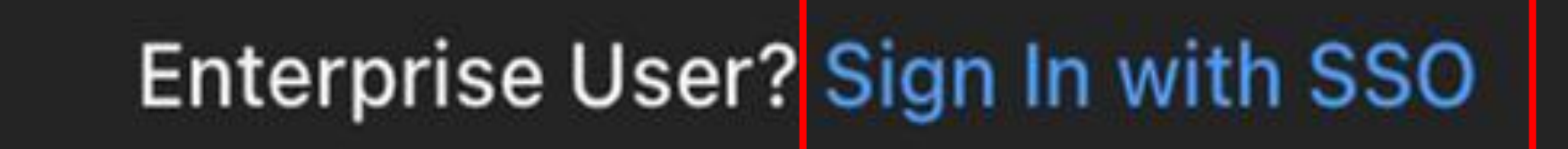

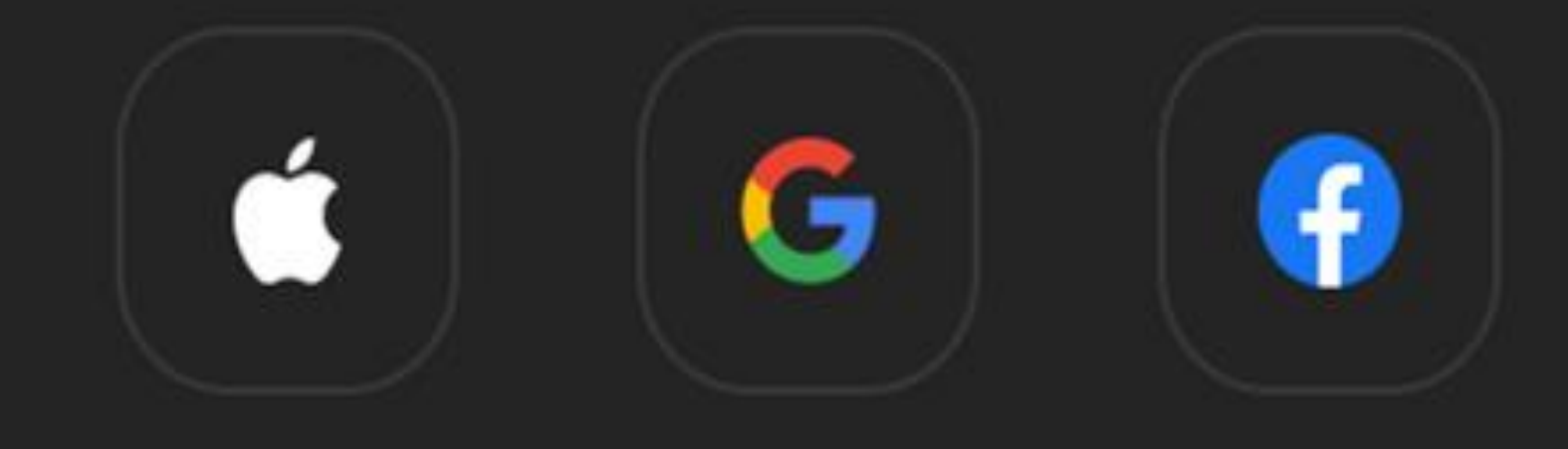

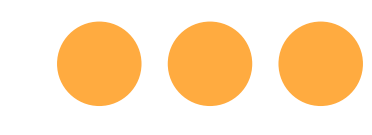

### **Step 4: Type** in **'students-edu-sg'** and **Tap 'Go'** on your keyboard.

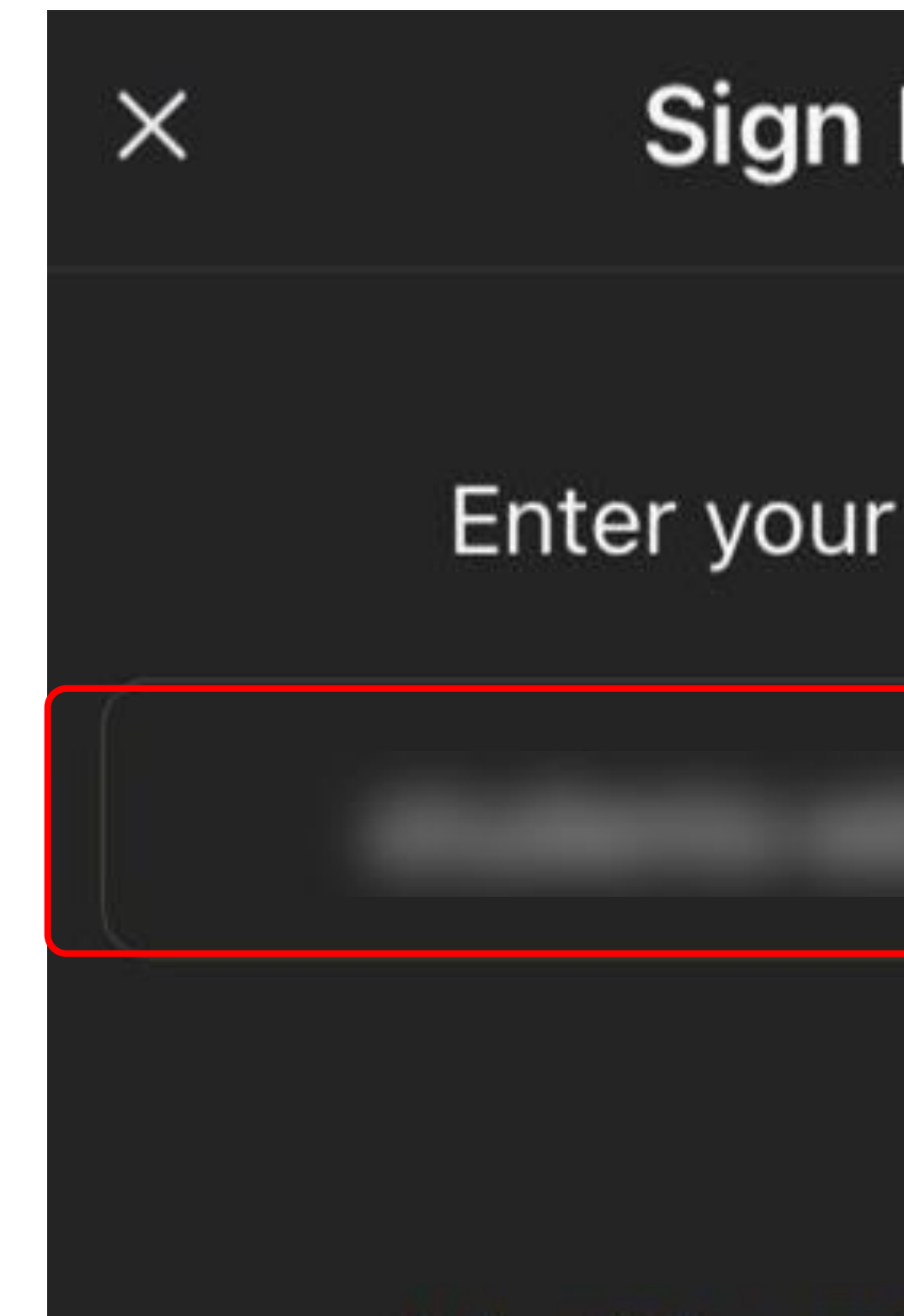

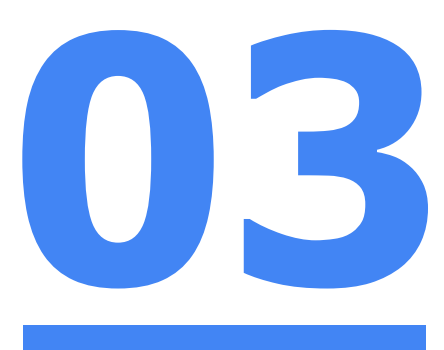

### Sign In with SSO

Enter your company domain

#### .zoom.us

15

I don't know the company domain

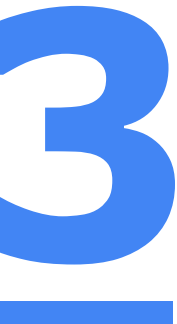

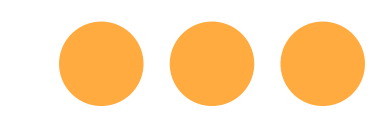

### **Step 5a: Type** in your **Student iCON email address**  and **Tap** on **'Next'.**

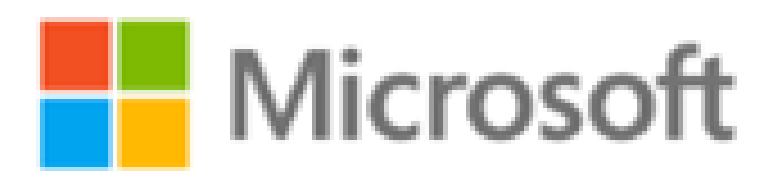

Sign in

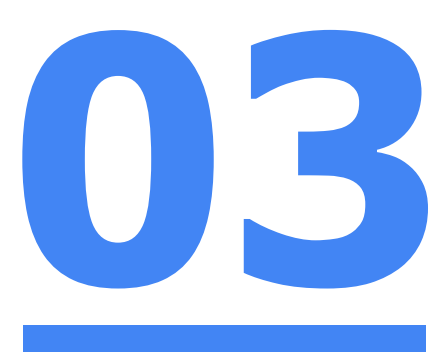

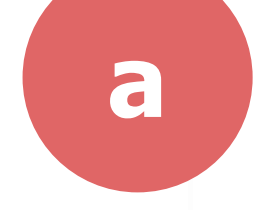

Can't access your account?

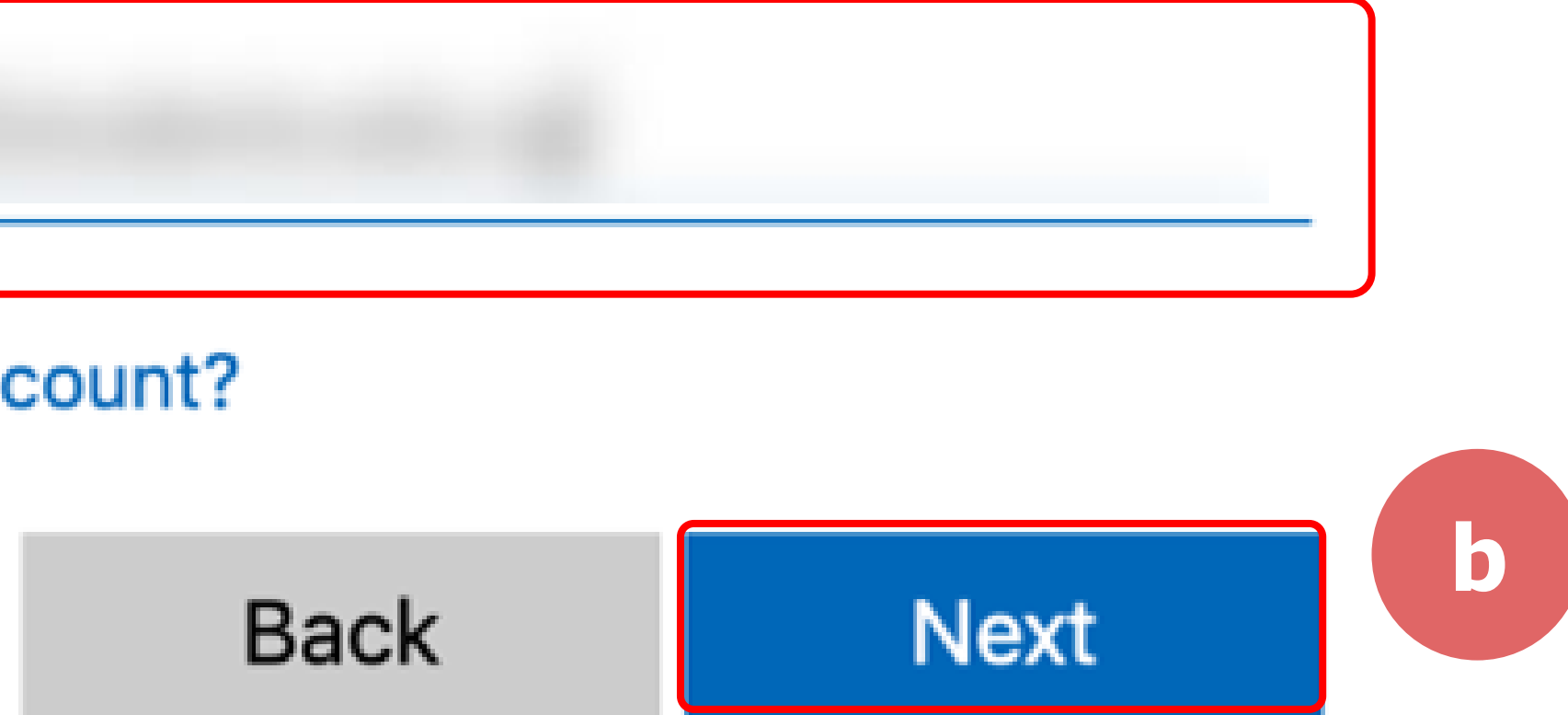

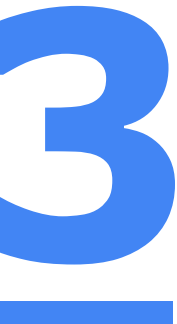

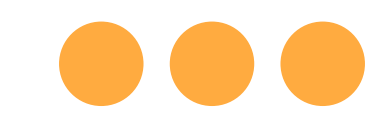

## **Step 5b: Type** in your **password** and **Tap** on **'Sign in'.**

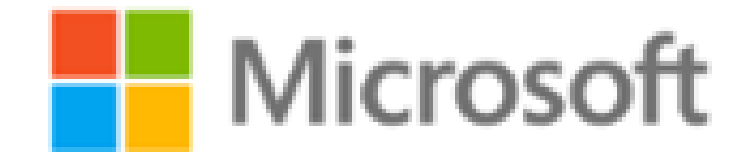

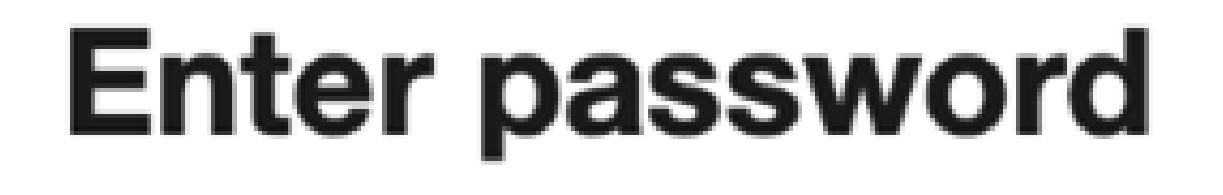

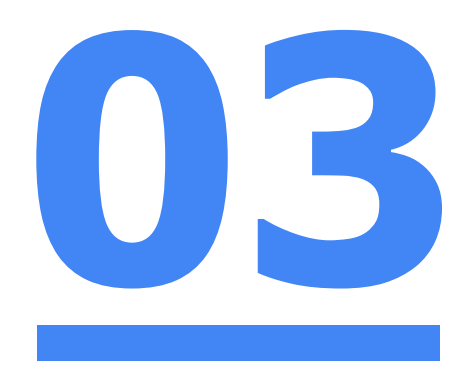

 $\mathbf{P}$ 

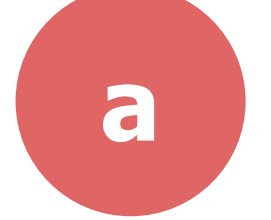

 $$ 

Forgot my password

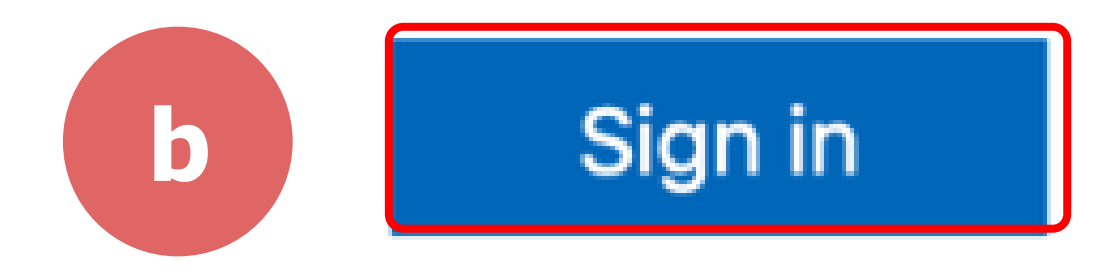

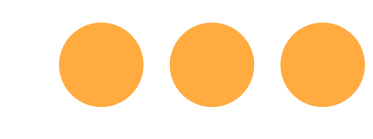

### **Step 5c: Check** the box **'Don't show this again'** and **Tap**  on **'Yes'.**

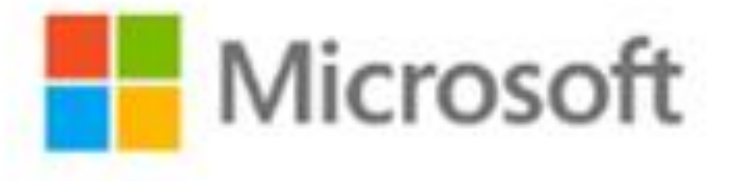

### **Stay signed in?**

Do this to reduce the number of times you are asked to sign in.

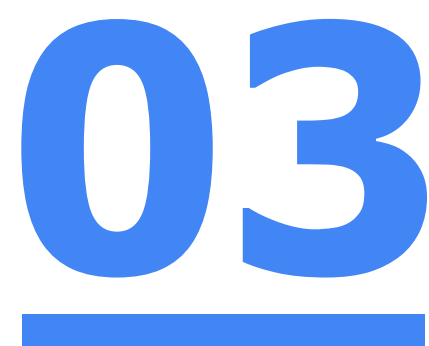

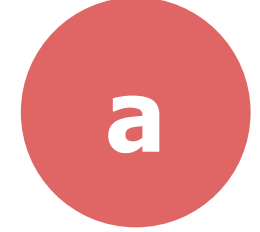

Don't show this again

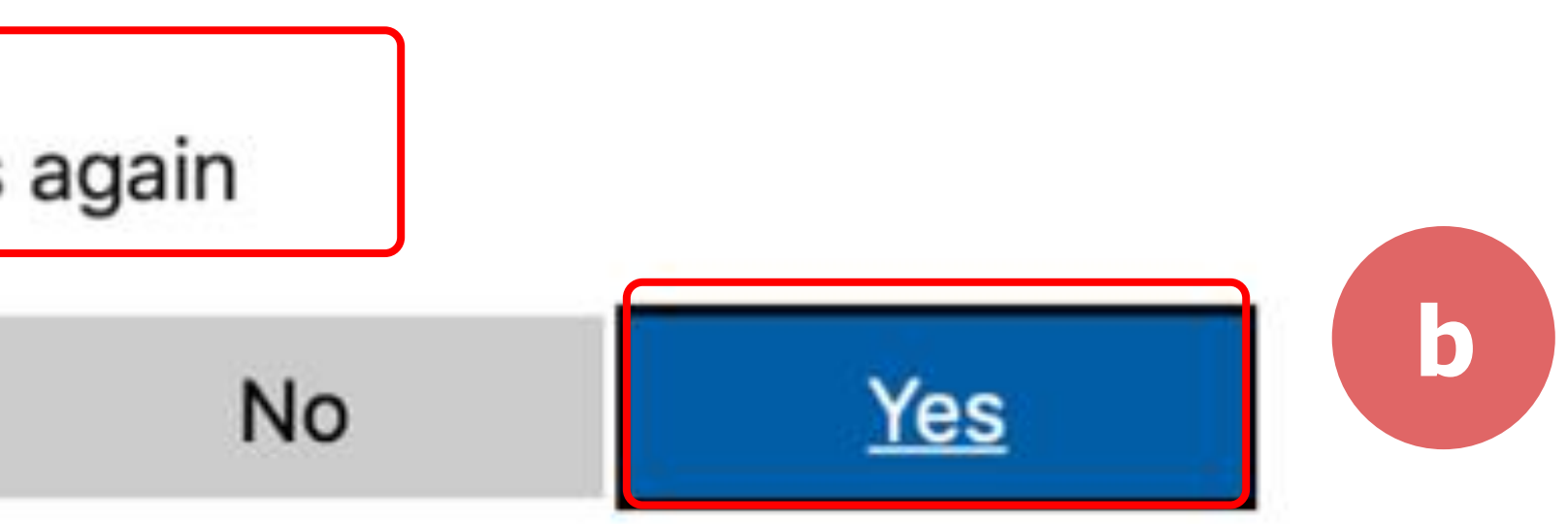

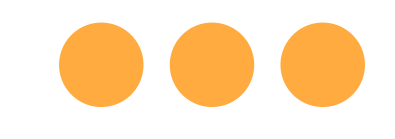

## **Step 6: Tap 'Open'.**

### Open this page in "Zoom"?

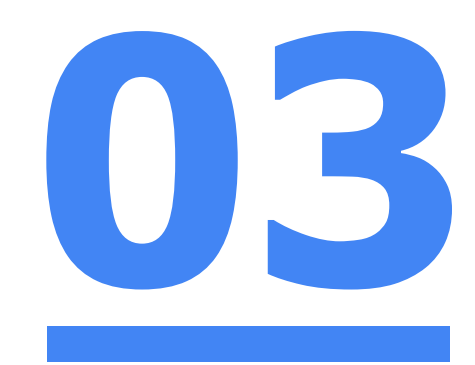

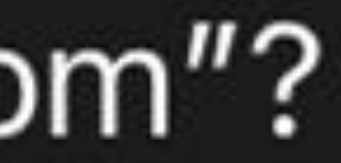

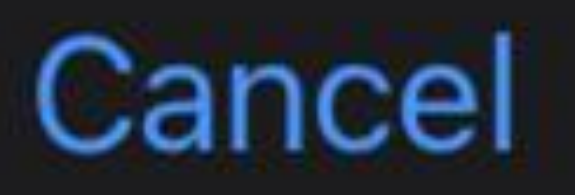

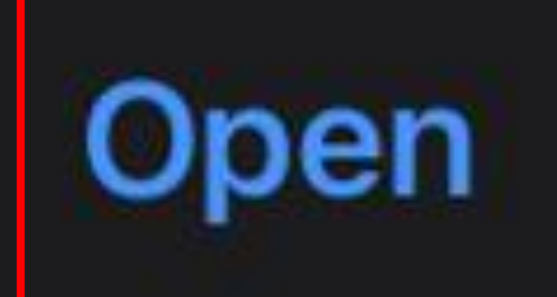

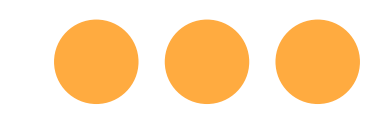

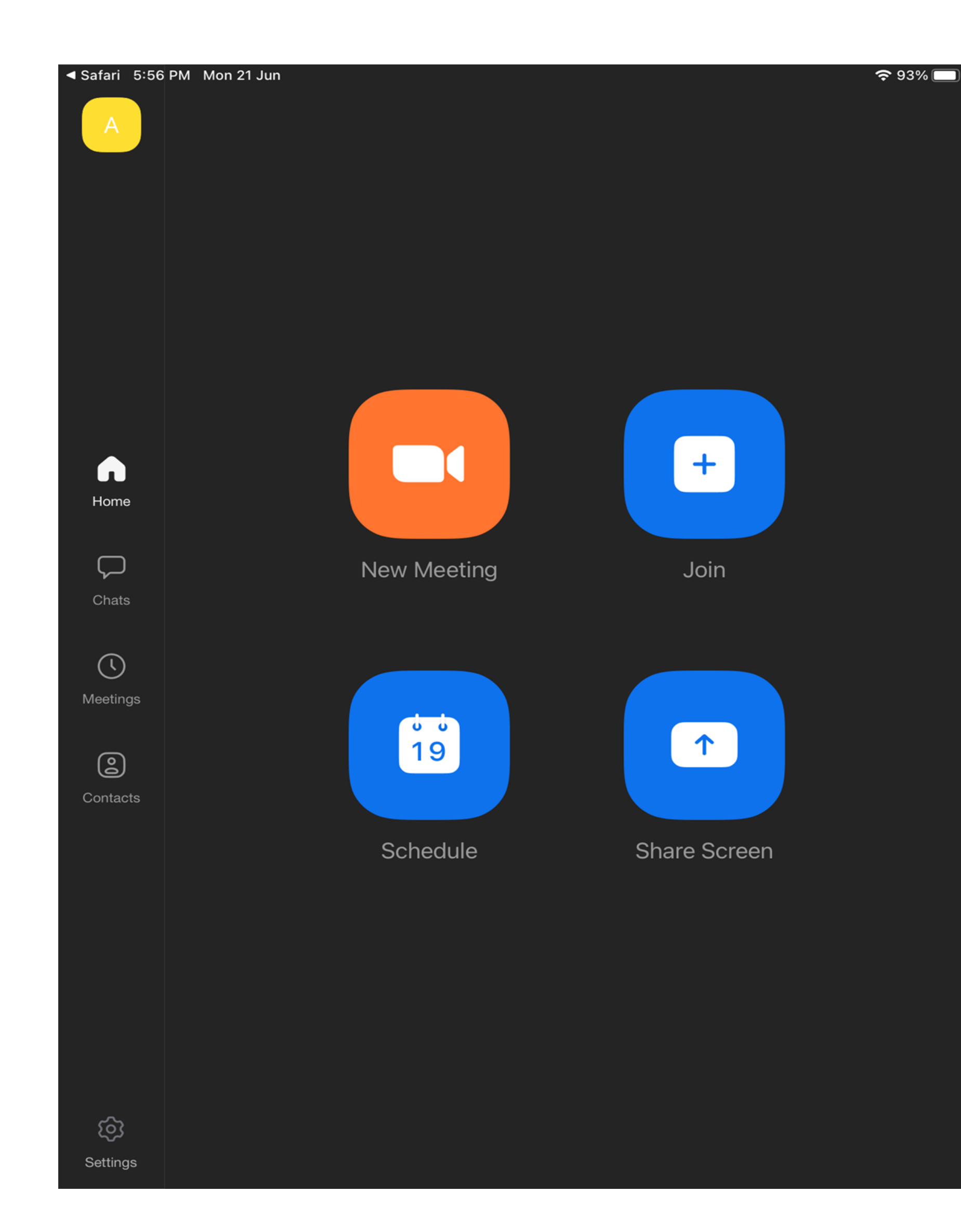

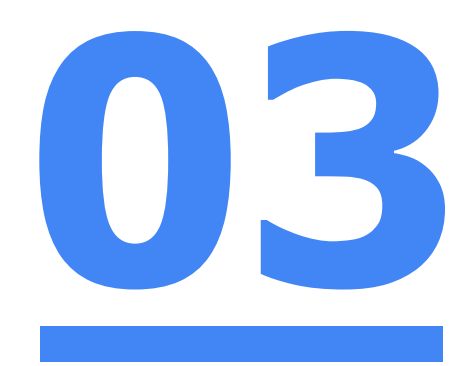

### **Once you have reached this screen, you are done!**

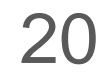

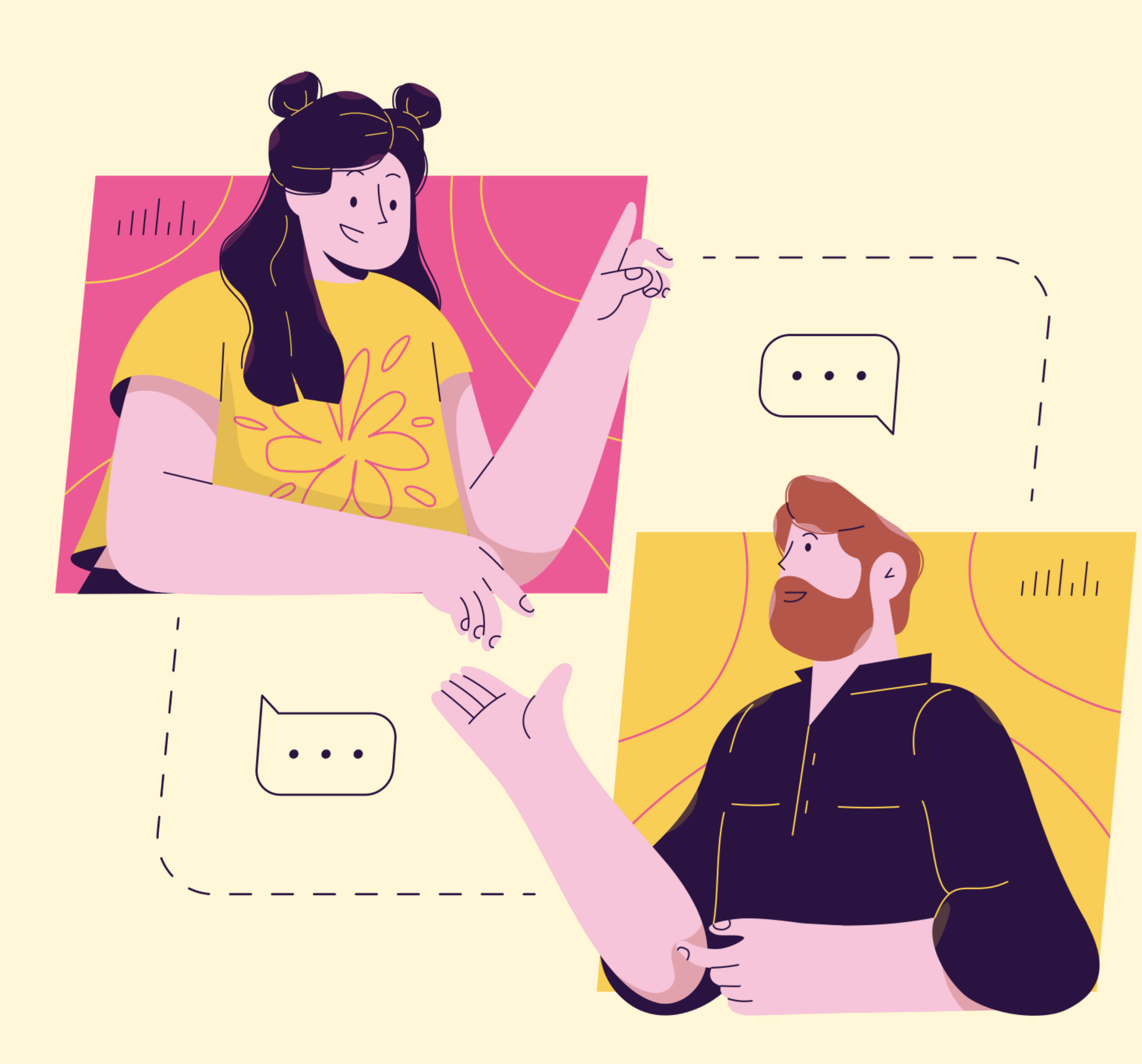

## **Need further assistance?**

**For further enquires, please contact:**

**Contact Email: bsss@moe.edu.sg**

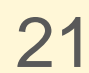